**SIP Phone Support (SPS)**

**Microsoft** ® **Lync**™ **- IP Phones**

**Microsoft Unified Communications (UC)**

# Configuration Note Installing the SPS License Server

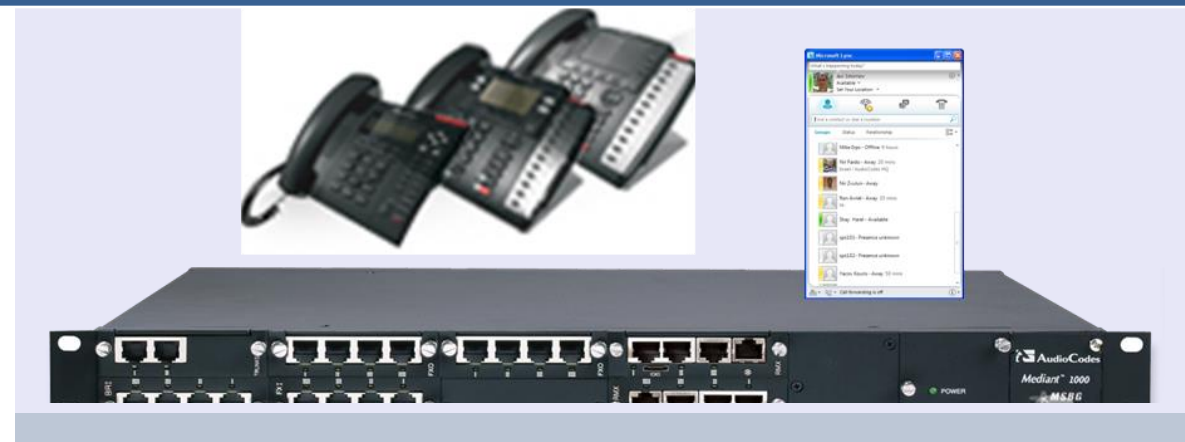

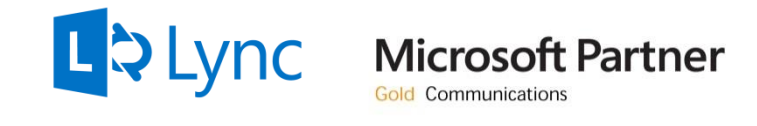

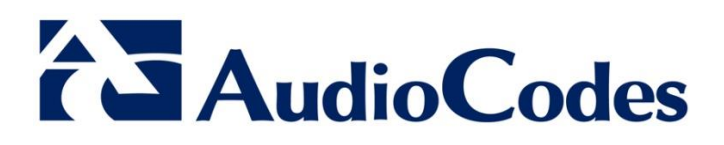

Version 3.0

October 2013 Document # LTRT-00875

# **Table of Contents**

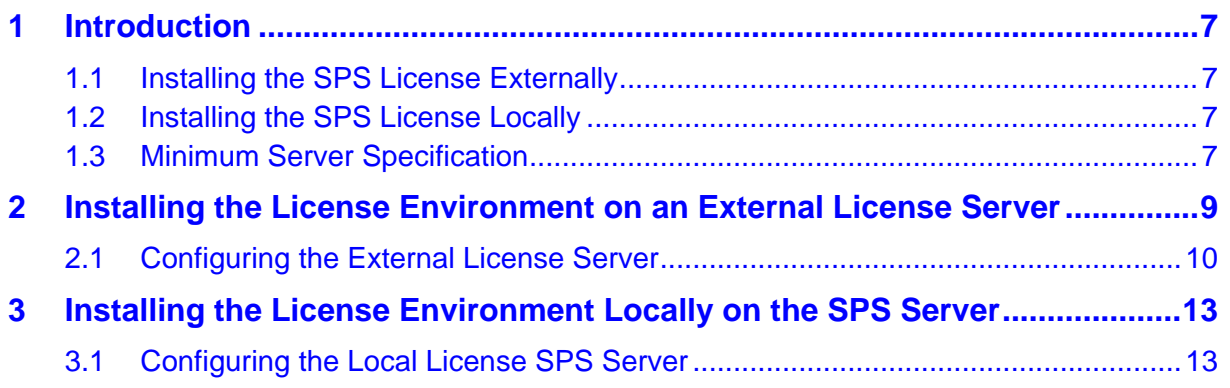

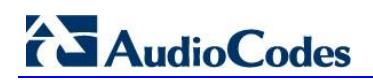

### **Notice**

This document describes how to install the SPS License server.

Information contained in this document is believed to be accurate and reliable at the time of printing. However, due to ongoing product improvements and revisions, AudioCodes cannot guarantee the accuracy of printed material after the Date Published nor can it accept responsibility for errors or omissions. Updates to this document and other documents can be viewed at [http://www.audiocodes.com/downloads.](http://www.audiocodes.com/downloads)

**© Copyright 2013 AudioCodes Ltd. All rights reserved.**

This document is subject to change without notice.

Date Published: October-09-2013

### **Trademarks**

AudioCodes, AC, AudioCoded, Ardito, CTI2, CTI<sup>2</sup>, CTI Squared, HD VoIP, HD VoIP Sounds Better, InTouch, IPmedia, Mediant, MediaPack, NetCoder, Netrake, Nuera, Open Solutions Network, OSN, Stretto, TrunkPack, VMAS, VoicePacketizer, VoIPerfect, VoIPerfectHD, What's Inside Matters, Your Gateway To VoIP and 3GX are trademarks or registered trademarks of AudioCodes Limited. All other products or trademarks are property of their respective owners. Product specifications are subject to change without notice.

### **WEEE EU Directive**

Pursuant to the WEEE EU Directive, electronic and electrical waste must not be disposed of with unsorted waste. Please contact your local recycling authority for disposal of this product.

### **Customer Support**

Customer technical support and service are generally provided by AudioCodes' Distributors, Partners, and Resellers from whom the product was purchased. For technical support for products purchased directly from AudioCodes, or for customers subscribed to AudioCodes Customer Technical Support (ACTS), contact [support@audiocodes.com.](file:///C:/Users/baruchg/AppData/Local/Microsoft/Windows/Temporary%20Internet%20Files/Content.Outlook/OV78AAGK/support@audiocodes.com)

### **Documentation Feedback**

AudioCodes continually strives to produce high quality documentation. If you have any comments (suggestions or errors) regarding this document, please fill out the Documentation Feedback form on our Web site at [http://www.audiocodes.com/downloads.](http://www.audiocodes.com/downloads)

### **Related Documentation**

**Manuals Name** SPS for Microsoft Lync Server 2010 Administrator's Guide SPS for Lync Quick Start Guide

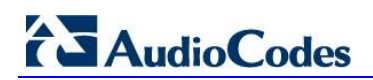

# <span id="page-6-0"></span>**1 Introduction**

This document shows you how to install the SPS license environment

- *Externally*, on a dedicated server that will manage the SPS license for one or more SPS servers
- *Locally,* on the SPS server

# <span id="page-6-1"></span>**1.1 Installing the SPS License Externally**

Benefits of installing the SPS license *externally*:

- **In a multi-SPS servers system, it's more efficient to manage, configure and control the** license environment from a single point.
- **Managing license resources from a single point is dynamic. If updating multi-users is** required, for example, it's simpler to do it from one location.
- To enable management and maintenance of Virtual Machines without damaging the license policy, for example, avoiding license cloning.

See Section [2](#page-8-0) on page [9](#page-8-0) for installation instructions.

See Section [2.1](#page-9-0) on page [10](#page-9-0) for configuration instructions.

# <span id="page-6-2"></span>**1.2 Installing the SPS License Locally**

See Section [3](#page-12-0) on page [13](#page-12-0) for installation instructions. See Section [3.1](#page-12-1) on page [13](#page-12-1) for configuration instructions.

#### **Note:**

- The license server is associated with the installed system's serial number.
- Do not **clone** the License server system to a different Virtual Machine instance because this will disable the SPS license.
- Install the License server on a dedicated server rather than on a virtual machine (recommended).

# <span id="page-6-3"></span>**1.3 Minimum Server Specification**

Before you install the license, make sure you comply with the following minimum specification for the server on which the license is installed:

- Core 2.0GHz
- $1G$  RAM
- **40G hard drive**
- Operating System: Windows<sup>®</sup> 2008 R2 or Windows 2012

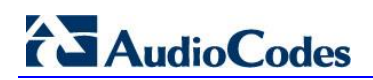

# <span id="page-8-0"></span>**2 Installing the License Environment on an External License Server**

This section shows how to install the license environment on an external license server.

### **To install the license environment on an external license server:**

**1.** Start the SPS Wizard: Under the C:/ directory, double-click **sps\_setup.exe**

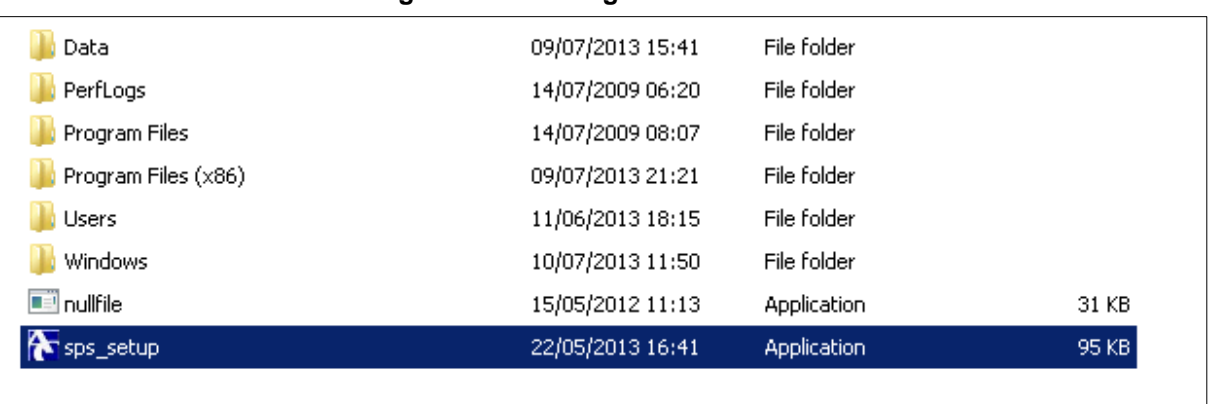

#### **Figure 2-1: Starting the SPS Wizard**

**2.** In the SPS - Deployment Wizard that opens, select **License Server**:

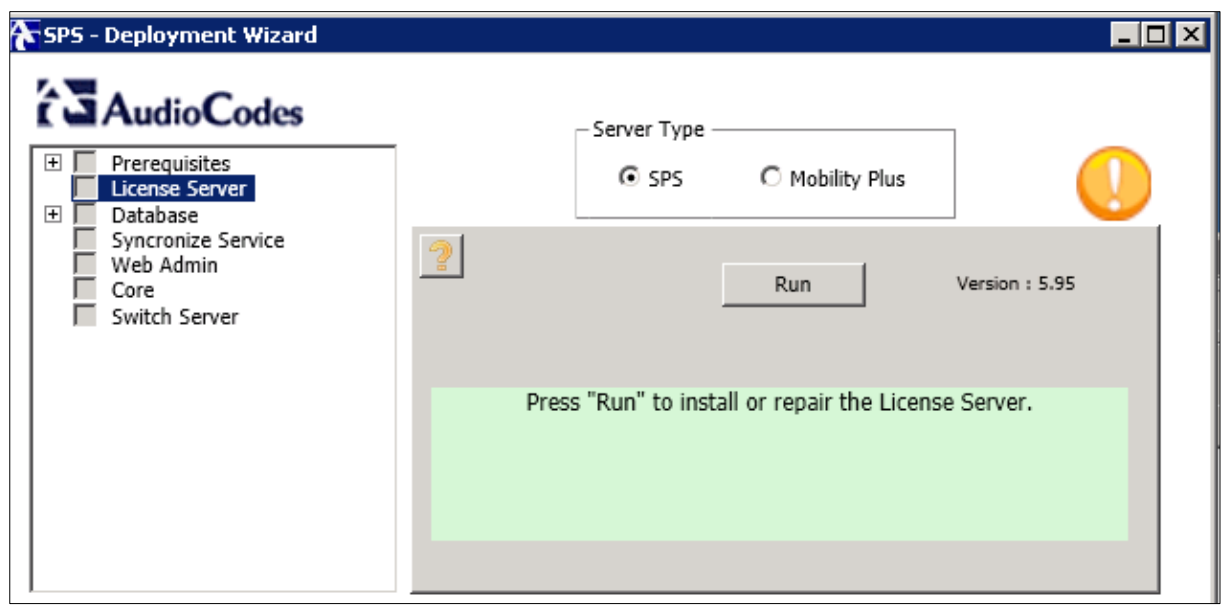

**Figure 2-2: SPS - Deployment Wizard – License Server**

**3.** Click **Run**. After the license is installed, a green checkmark is displayed as shown in the figure below.

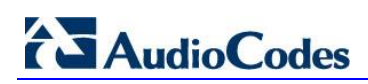

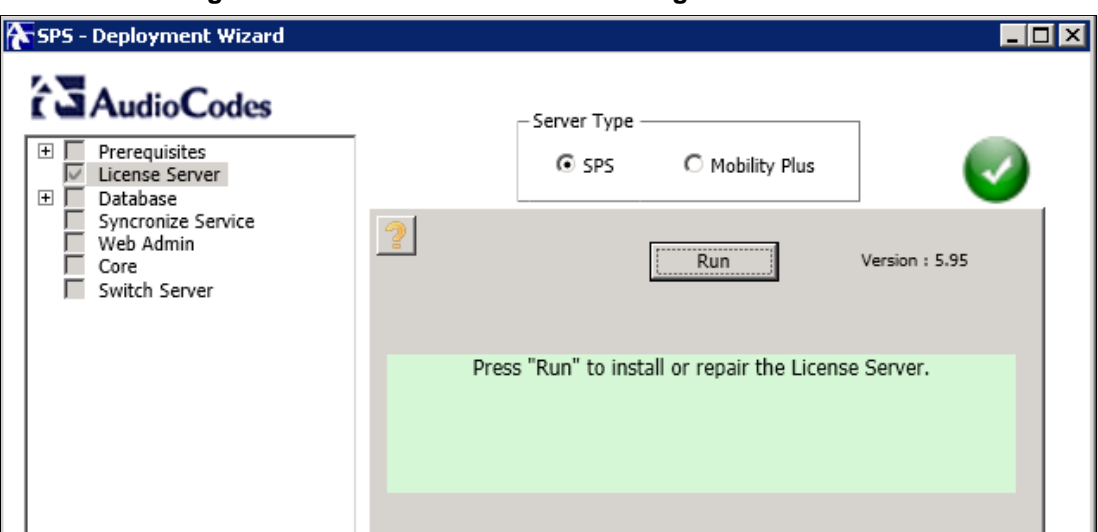

#### **Figure 2-3: Green Checkmark Indicating License Installed**

## <span id="page-9-0"></span>**2.1 Configuring the External License Server**

This section shows how to configure the external license server.

#### **To configure the external license server:**

- **1.** On the server on which you installed the license server, start an internet browser and go to [http://localhost:1947/.](http://localhost:1947/)
- **2.** In the main screen that opens, under 'Administration Options', click the **Configuration** option and in the license configuration screen, select the **Access to Remote License Managers** tab.

#### **Figure 2-4: License Configuration Screen - Access to Remote License Managers**

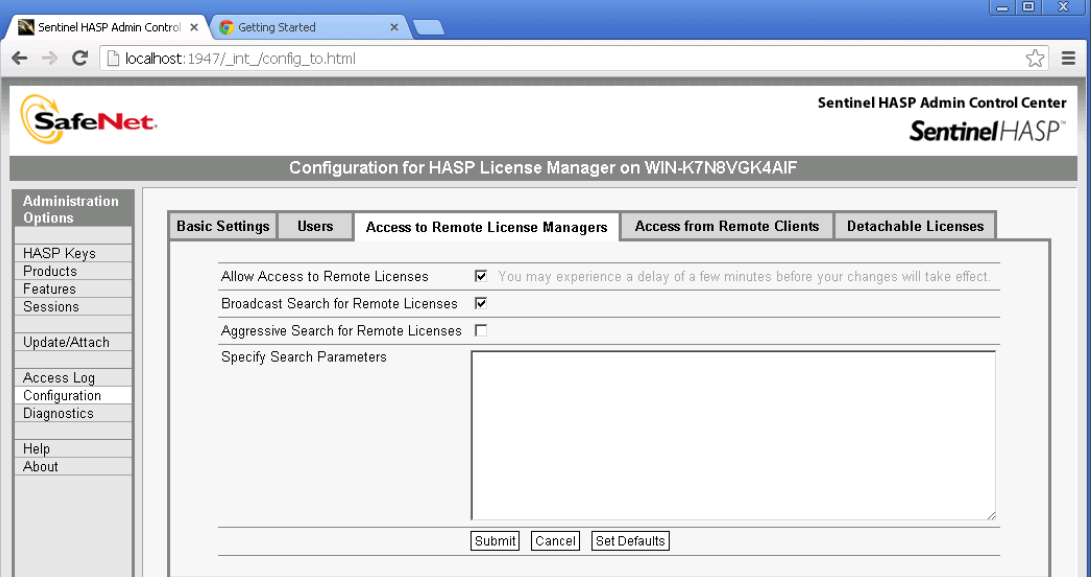

- **3.** Select the **Allow Access to Remote License** option as well as the **Broadcast Search for Remote Licenses** option.
- **4.** Click the **Access from Remote Clients** tab.
- **5.** Select the **Allow Access from Remote Clients** option.
- **6.** Click **Submit**.

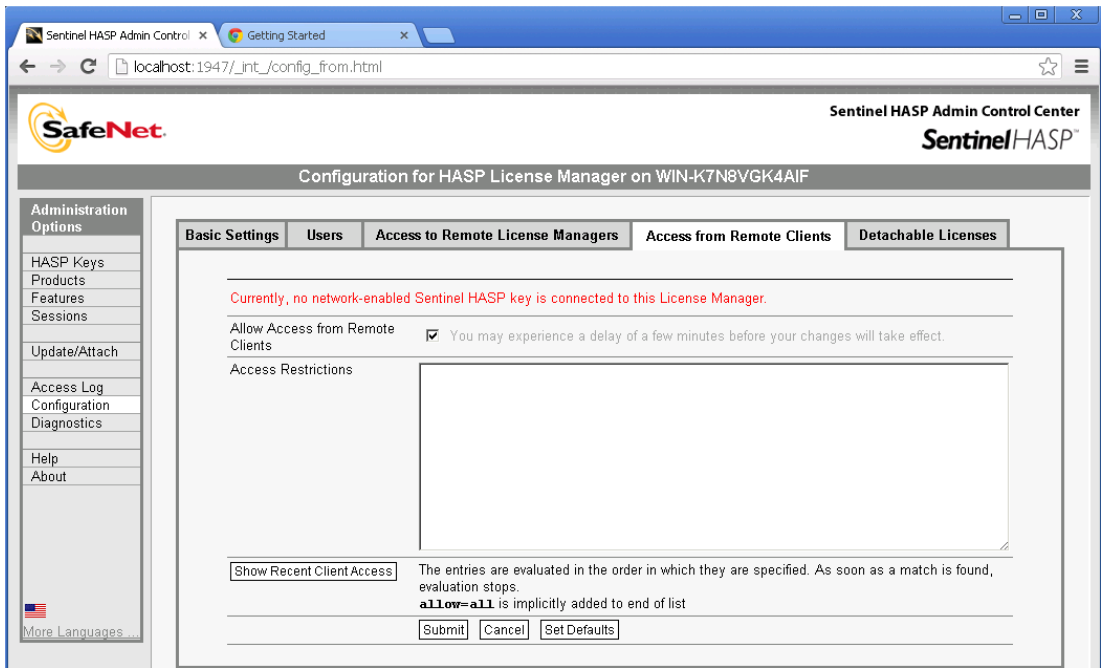

#### **Figure 2-5: Allowing Access from Remote Clients**

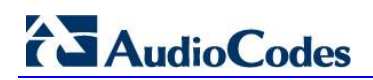

# <span id="page-12-0"></span>**3 Installing the License Environment Locally on the SPS Server**

Installation of the license environment locally on the SPS server is an integral part of the SPS installation and is part of the SPS Wizard.

# <span id="page-12-1"></span>**3.1 Configuring the Local License SPS Server**

In a multi-server SPS setup without an external license server, one of the SPS servers is typically defined and configured as a license server.

All the other SPS servers are then defined as clients to the license server.

Use the setup example below as a reference.

The setup consists of two SPS servers:

- **SPS2012**
- SPSMULTI2

**Figure 3-1: Web Interface Showing Two SPS Servers**

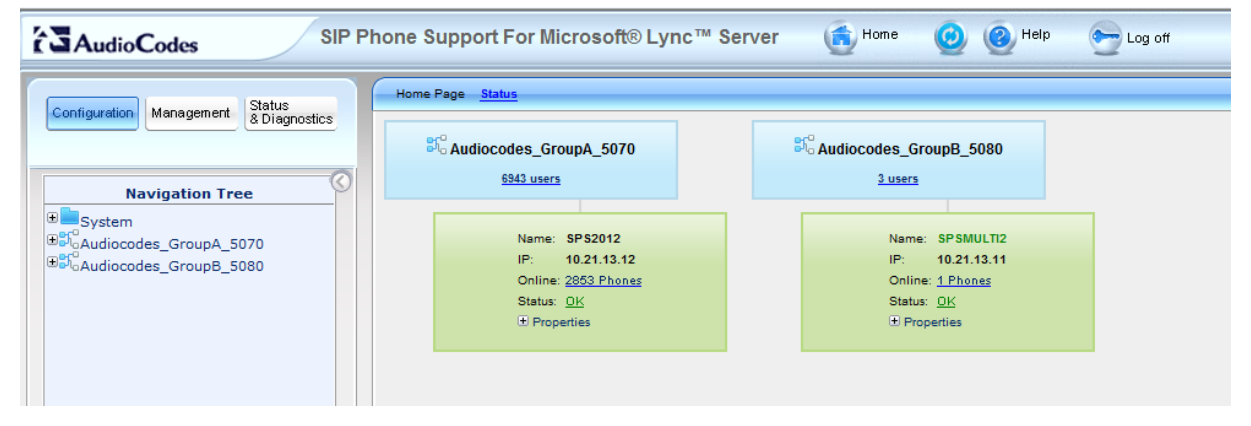

### **To configure the license server:**

**1.** In the SPS Web interface, access the System License screen (**Configuration** tab > **System** > **System License** > **License Properties**):

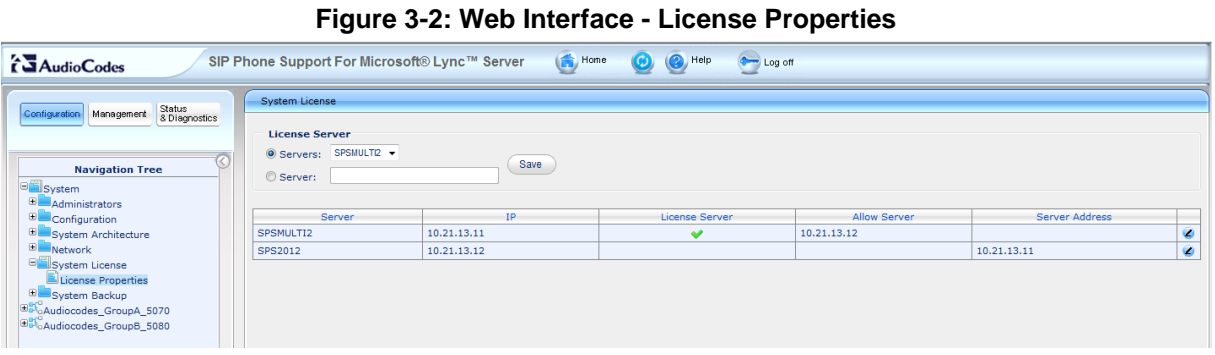

In the example setup:

- SPSMULTI2 is configured as the license server
- SPS2012 is configured as a client to the SPSMULTI2 license server
- **2.** To change the configuration, click the **Edit** icon in the row of the required server.

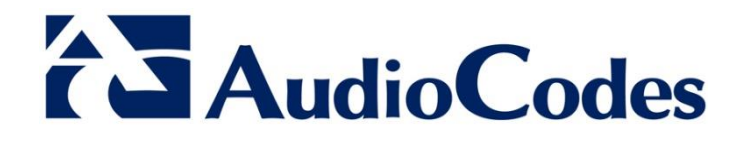

# Configuration Note

[www.audiocodes.com](http://www.audiocodes.com/)